#### **PDF-EXPORT AUS ADOBE INDESIGN**

PDF-EXPORT-SETTING ERSTELLEN

InDesign bietet Ihnen die Möglichkeit, PDFs direkt aus dem Programm zu exportieren. Sie können sich je nach Papier verschiedene Settings abspeichern. Nachfolgend zeigen wir Ihnen, wie Sie sich ein PDF-Export-Setting für gestrichenes Papier (matt oder glänzend) erstellen.

Schritt 1 Unter "Datei -> Adobe PDF-Vorgaben -> Definieren" öffnet sich ein Fenster. Hier klicken auf »Neu«.

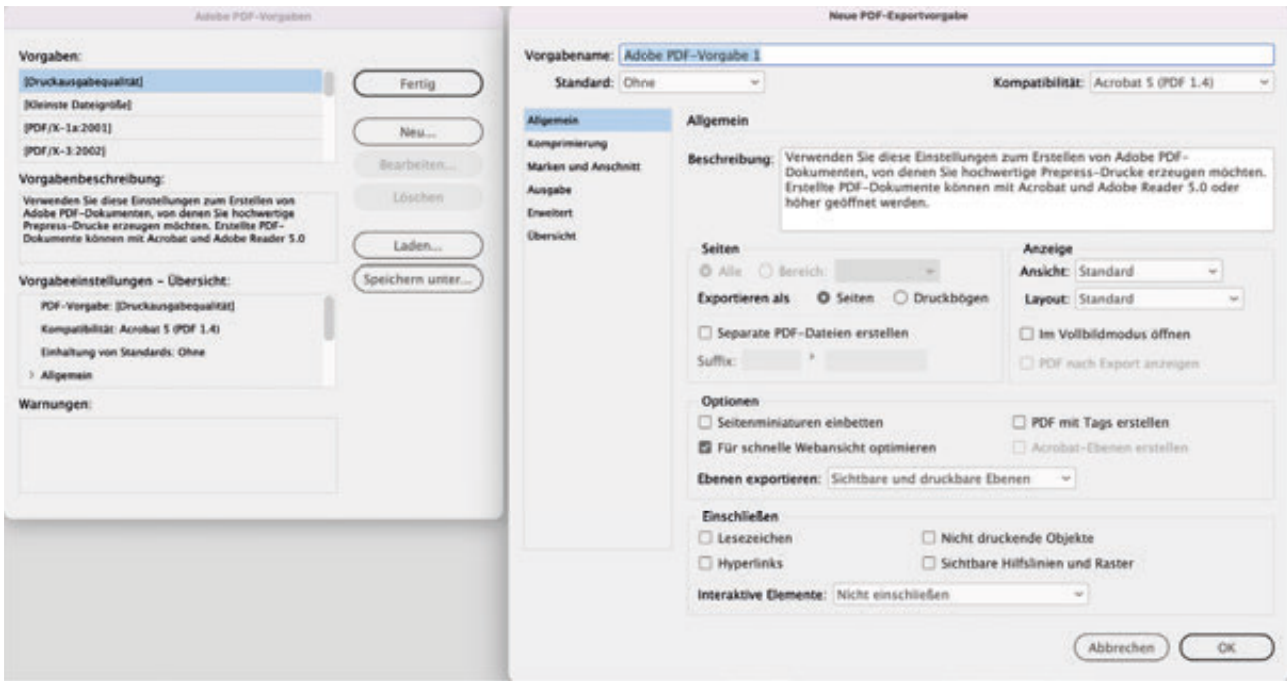

## **Schritt 2 "Allgemein"**

- 1. Vergeben Sie einen eindeutigen Namen.
- 2. Unter "Standard" wählen Sie "PDF/X-4:2010".
- 3. Bitte geben Sie immer Einzelseiten und keine Druckbögen (ausnahmen sind Umschläge mit Rücken.) Die Seiten werden bei uns im Workflow ausgeschossen.

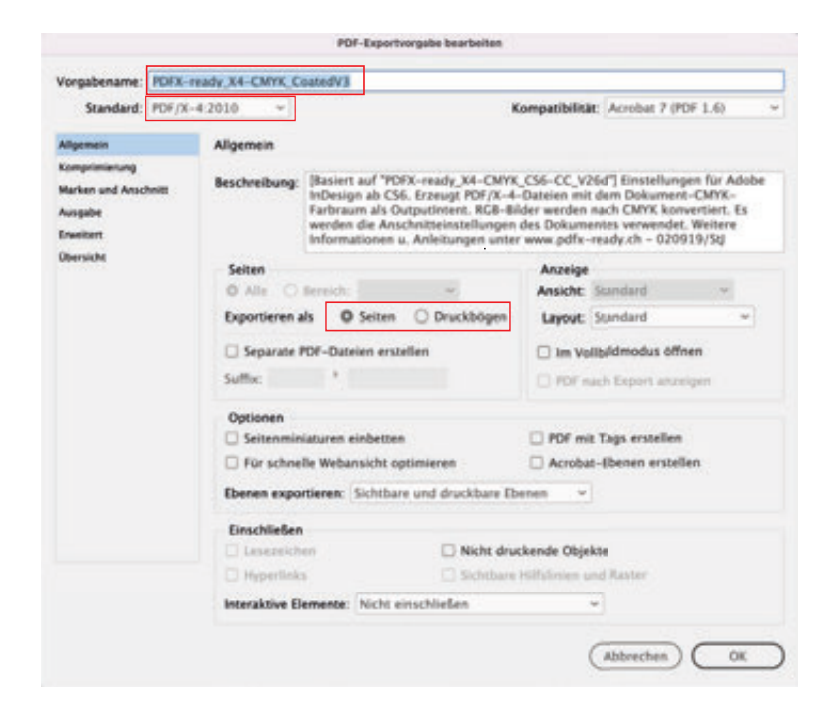

# **Schritt 3 "Komprimierung"**

Bilder werden mit der JPEG-Komprimierung effektiver reduziert als mit der ZIP-Komprimierung. Wählen Sie unter Bildqualität "Maximum", dann sind keine Qualitätseinbußen sichtbar. Bitte nehmen Sie die Einstellung wie abgebildet vor.

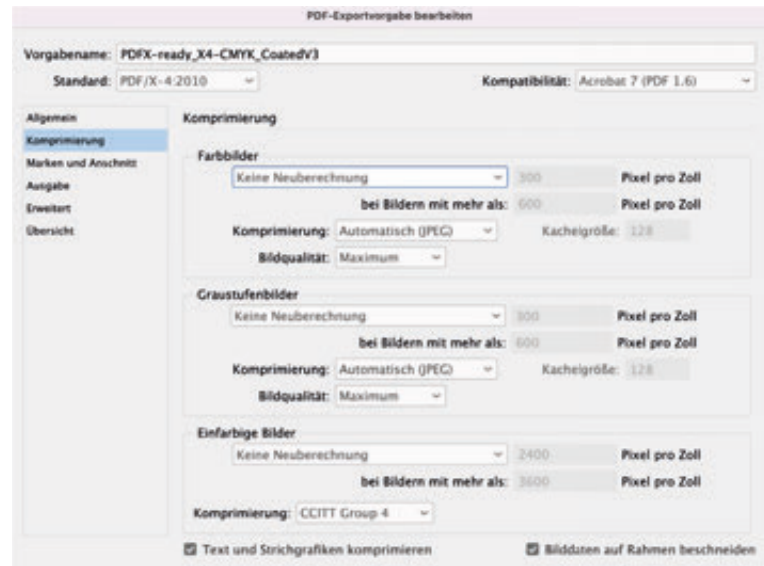

# **Schritt 4 "Marken und Anschnitt"**

Der Anschnitt sollte umlaufend 3 mm betragen, dieser kann beim Erstellen des Dokuments schon mit angelegt werden, somit muss "Anschnittseinsellungen des Dokuments verwenden" aktiviert werden.

Schneid- und Passermarken werden nicht benötigt. Diese werden beim Ausschießen von uns gesetzt, können aber trotzdem vorhanden sein.

#### Vorgabename: PDFX-ready\_X4-CMYK\_CoatedV3 Standard: PDF/X-4:2010  $\sim$ Kompatibilität: Acrobat 7 (PDF 1.6) **Aligemein** Marken und Anschnitt Eamprimierung Marken und Anschnitt<br>El Alle D **El** Alle Druckermarken Art: Standard Ausgabe Schnittmarken Starke: 0.25 Pt **Enveter** Anschnittsmarken **Obersicht** Versatz:  $C$  3 mm **D** Passermarken Farbkontrollstreifen Seiteninformationen Anschnitt und Infobereich **El** Anschnittseinstellungen des Dokuments verwenden Anschnitt  $\begin{tabular}{|c|c|c|c|} \hline \textbf{Oben} & $\mathbb{Q}$ & 1 mm & & \textbf{Lieks} & $\mathbb{Q}$ & 1 mm \\ \hline \textbf{Ueten} & $\mathbb{Q}$ & 1 mm & & \textbf{Reches:} $\mathbb{Q}$ & 1 mm \\ \hline \end{tabular}$  $\Box$  Infobereich einschließen

POF-Exportspreade bearboites

## **Schritt 5 "Ausgabe"**

Die Farbkonvertierung sorgt dafür, dass **nur RGB-Bilddaten** unter Berücksichtigung des zu bedruckenden Papiers in den CMYK-Farbraum konvertiert werden. Arbeiten Sie mit **CMYK-Bildern**, müssen diese **vorab** in das entsprechende **Profil konvertiert werden**. Wir empfehlen, Bilder im RGB-Farbraum zu bearbeiten.

Möchten Sie ein **PDF für ungestrichene Papiere** erstellen müssen Sie lediglich "Ausgabe" das Profil **"PSOuncoated\_v3\_FOGRA52.icc"**  auswählen.

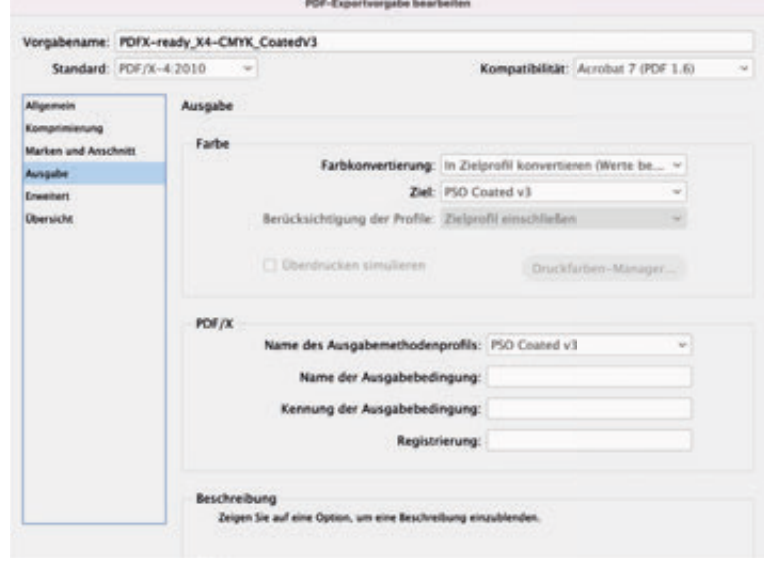

**"Erweitert und Übersicht"** sind keine weiteren Einstellungen vorzunehmen.

Gerne können Sie unsere interne "PDF-Exportvorgaben" Für Fogra 51 und 52 von unserer Homepage laden.